## **PPKE Moodle portál használata**

## **Bejelentkezés**

- 1. A moodle portál böngészőjéből érhető el (Google Chrome / Mozilla Firefox /Microsoft Edge stb.)
- 2. Az oldal eléréséhez gépelje be a címsorba az alábbi címet: https://moodle.ppke.hu
- 3. Bejelentkezéshez kattintson a jobb felső sarokban található "Belépés" feliratra.

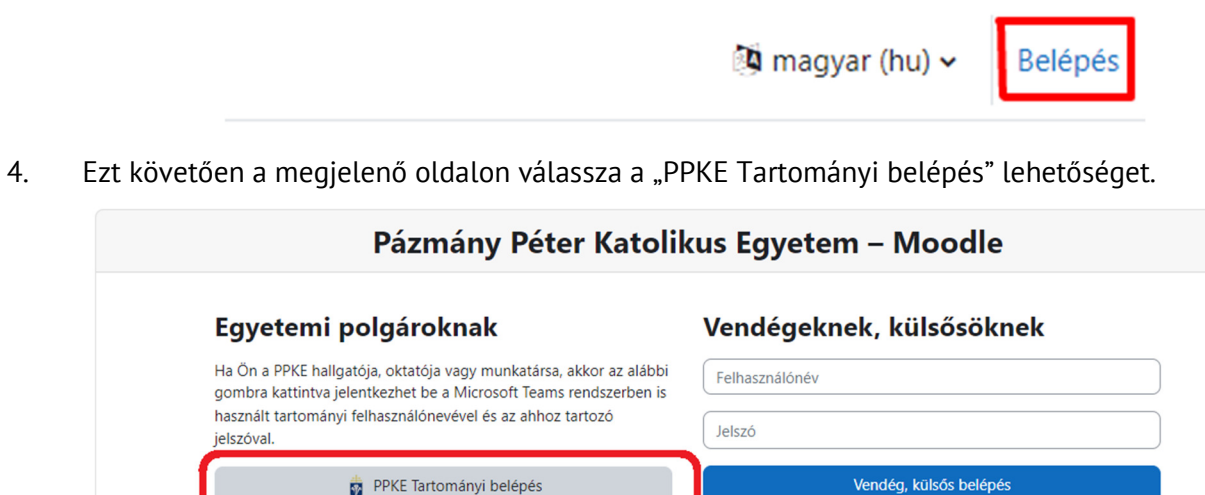

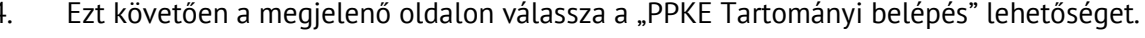

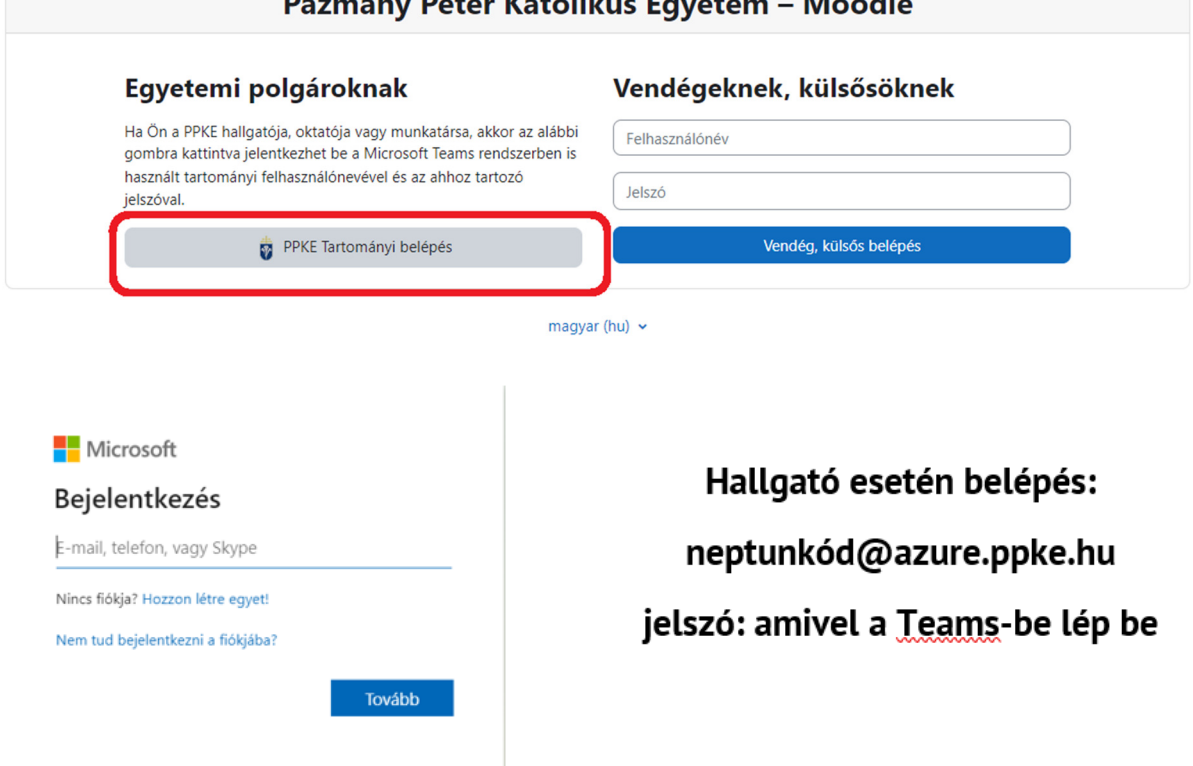

Javasolt informatikai környezet:

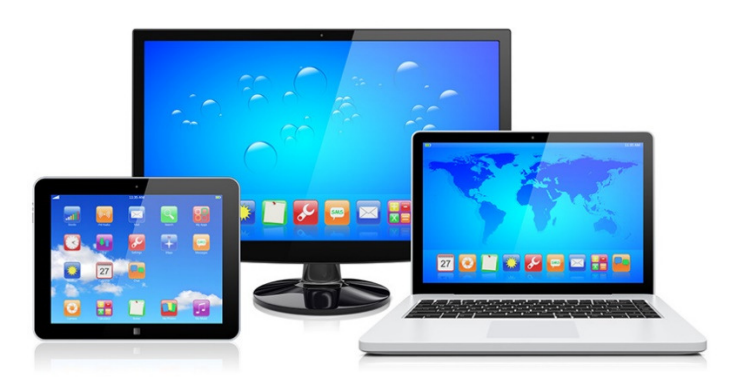

## **Az Egyház társadalmi tanítása kurzus**

1. A bejelentkezést követően nyissa meg a "Kezdőoldal" menüpontot és válassza a "BTK" kurzuskategóriát.

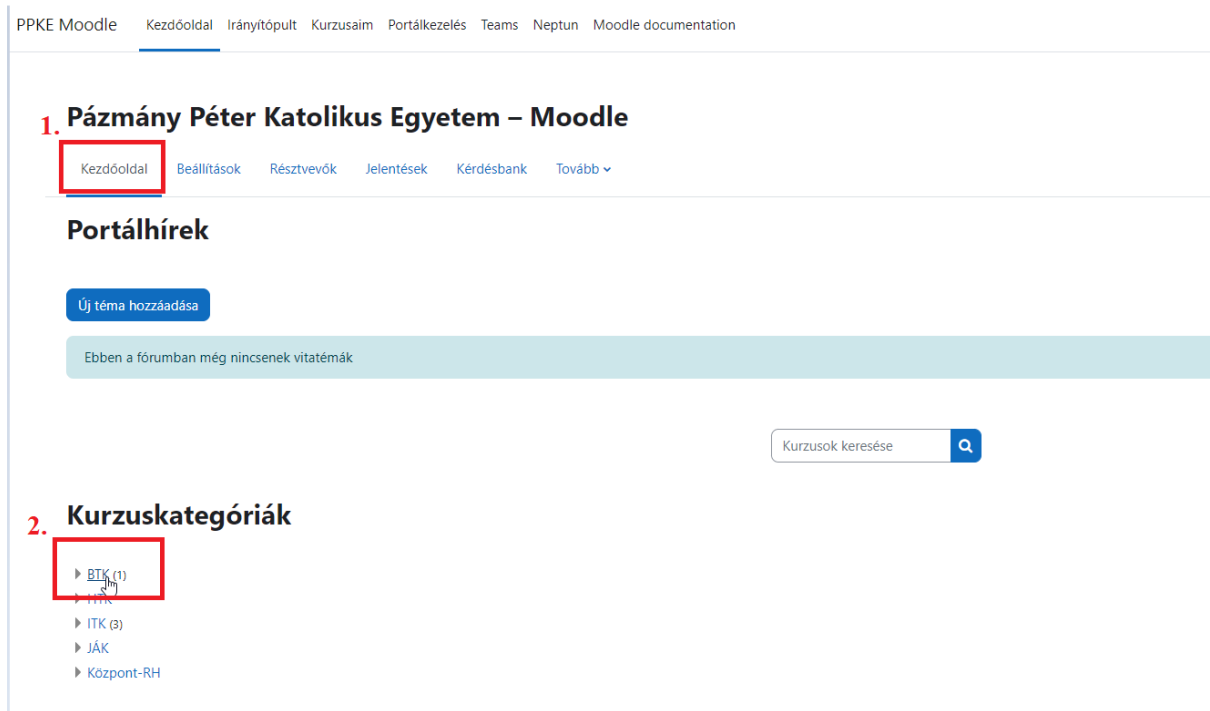

- 2. A "BTK kurzuskategória alatt válassza a 2023/24/2" opciót.
- 3. A 2023/24/2 alatt nyissa meg a "Az Egyház társadalmi tanítása" tananyagot.
- 4. A tananyagok összetételét tekintve áll:

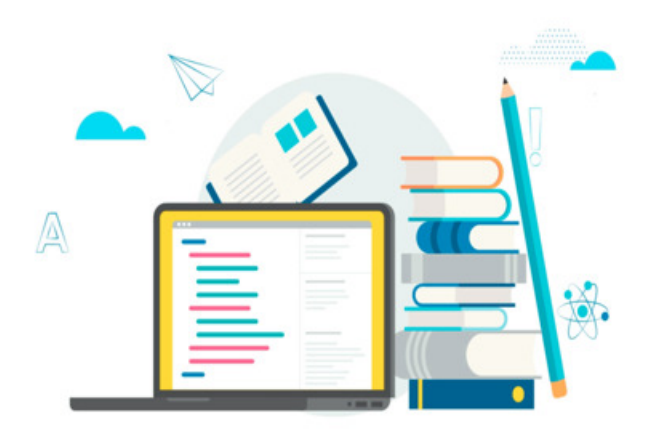

- forrásanyag
- videók
- tesztek
- interaktív elemek
- 5. Témák szerint kerülnek szétbontásra a tananyagok, összesen 11 tananyag.
- 6. A témára kattintva lesz elérhető az adott tananyag (például: Gájer László I )

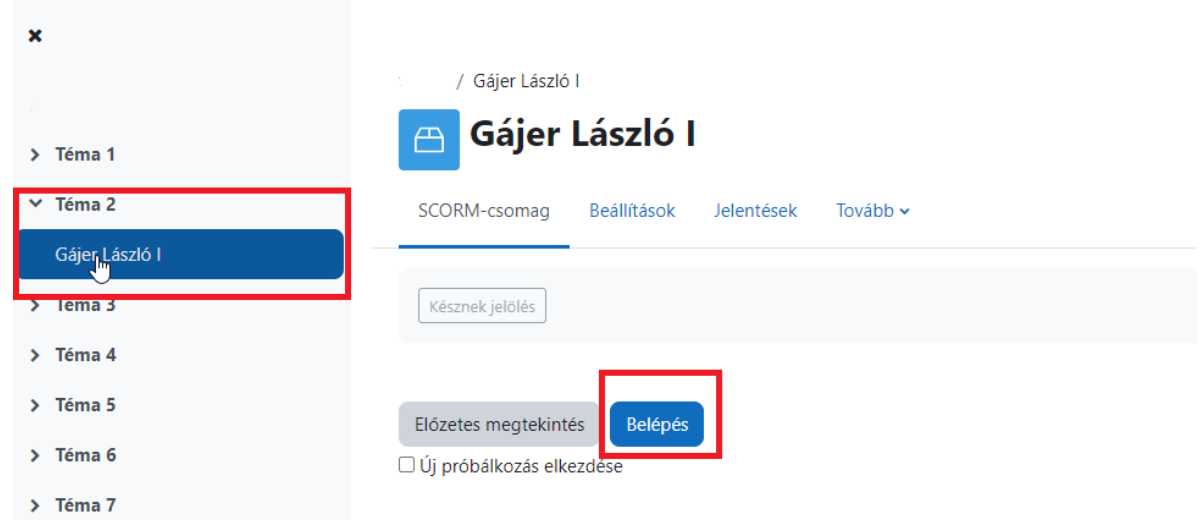

7. A ,,Belépés" gombra kattintást követően elindul a tananyag.

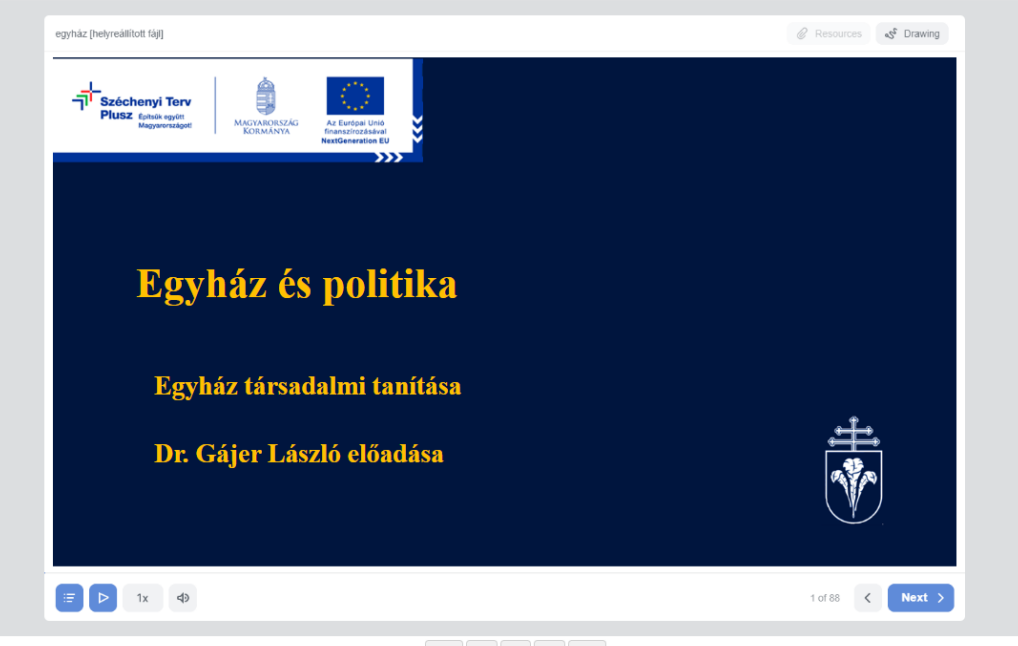

8. Alul a menüszalag mutatja, hogy összesen hány diából épül fel az előadás.

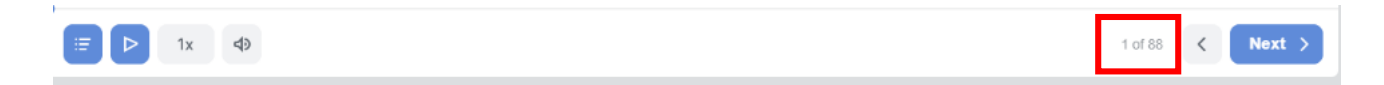

9. A diáról diára lépegetés a ,,Next" gombbal lehetséges.

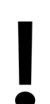

Itt fontos megjegyezni, hogy az adott dia teljes tartalma (videó esetén ez akár 10-20 perc is lehet) lejátszása után léptethető csak a dia.

10. Beépített, interaktív elemek esetén az adott elemre kattintva olvasható el a tartalom.

Például:

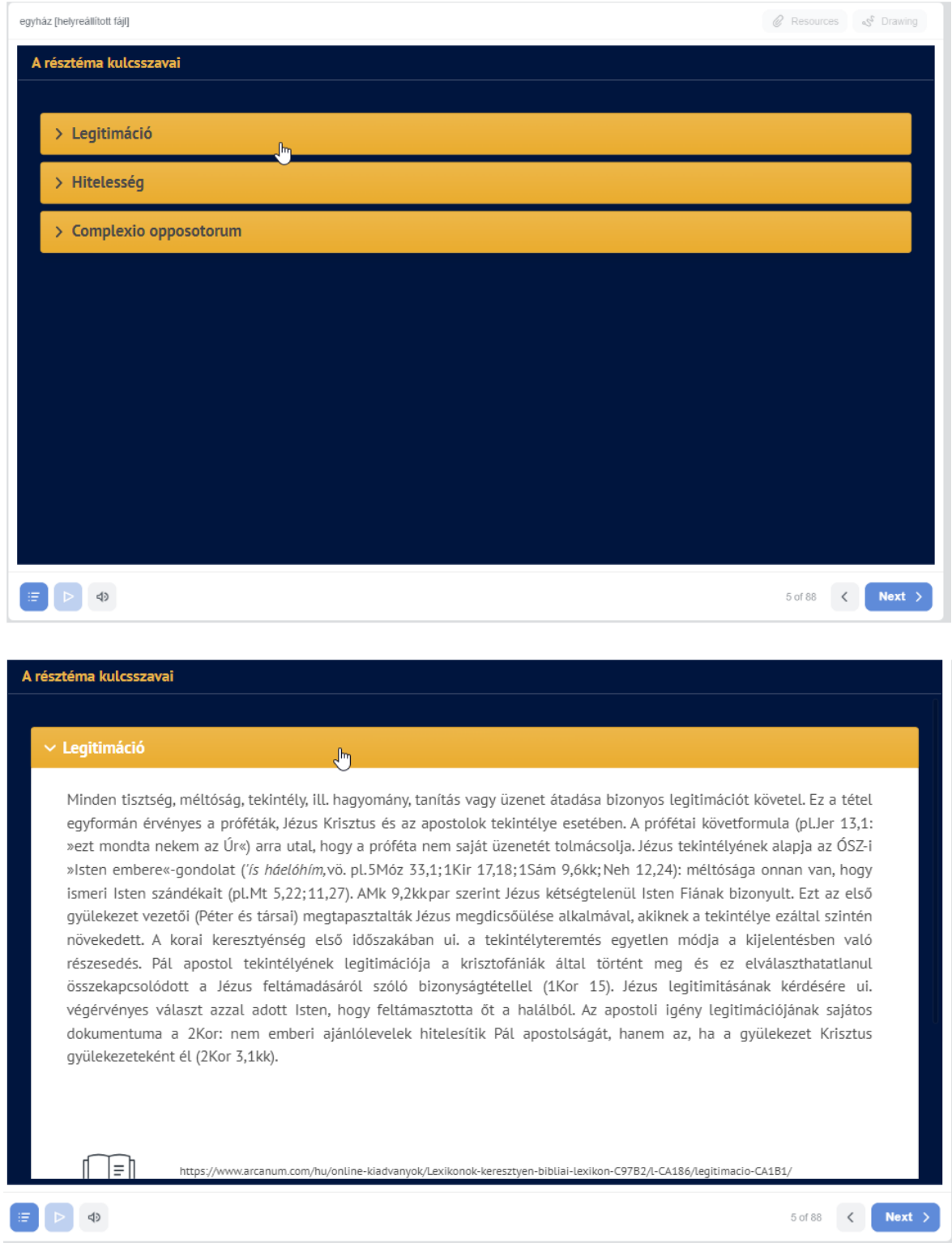

11. További interaktív oldalak esetén, a csúszka segíti a tartalom megtekintését.

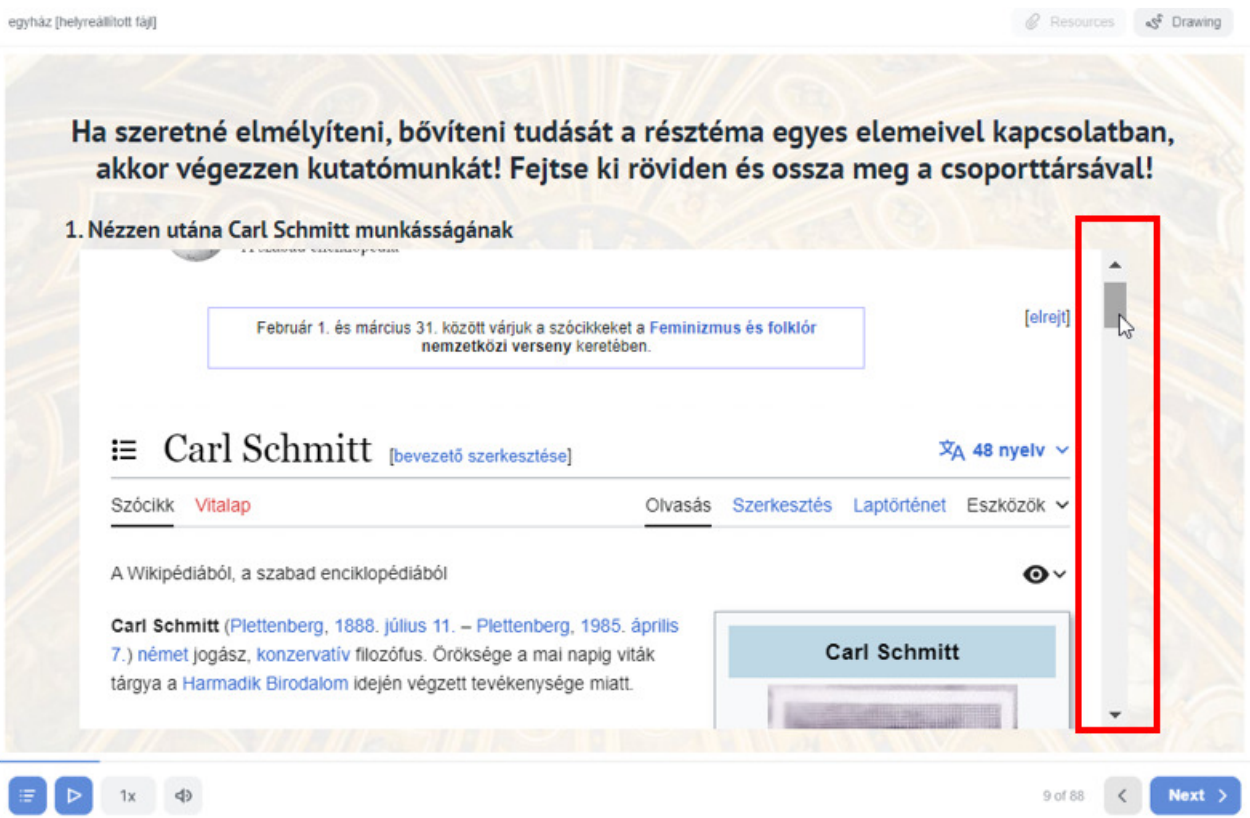

12. Teszt kérdések esetén a válasz megjelölést, a párosítást szintén az adott elemre, válaszra kattintva tehetjük meg.

the company's company's company's company's company's

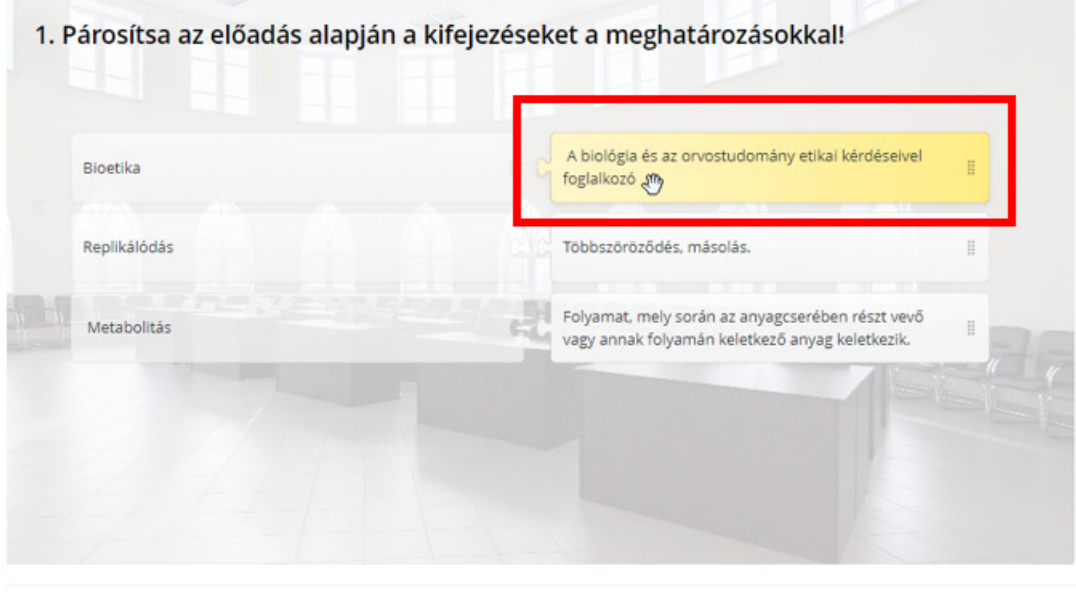

Elküld

13. A feladatok megoldását követően, kattintson az ,,Elküld" gombra. A feladat helyes, vagy helytelen megoldásáról rögtön választ ad a rendszer.

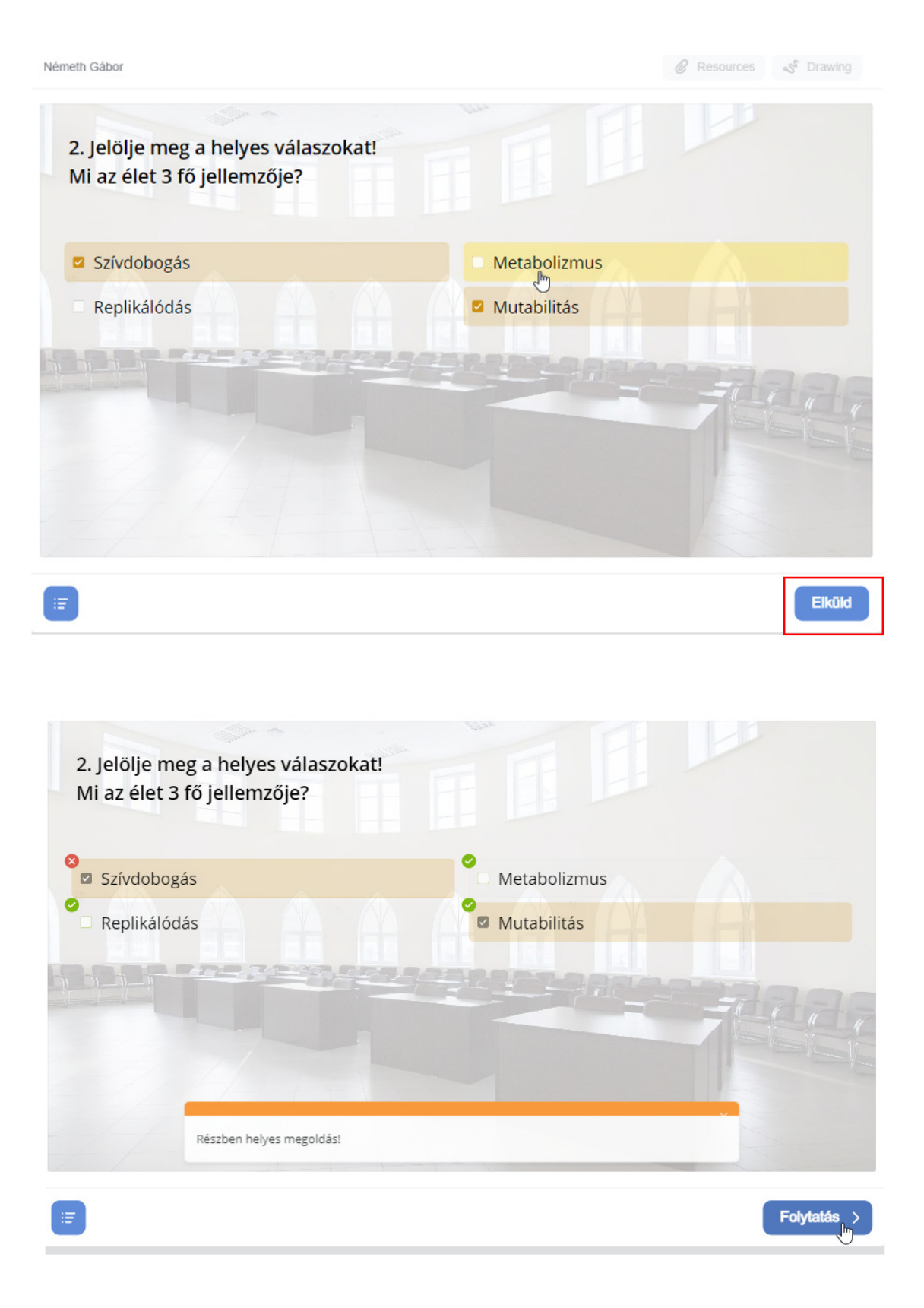

14. Miután a tananyag teljes tartalmát végig olvasták, meghallgatták a videókat, megoldották a teszt kérdéseket elérkeznek a záró diához.

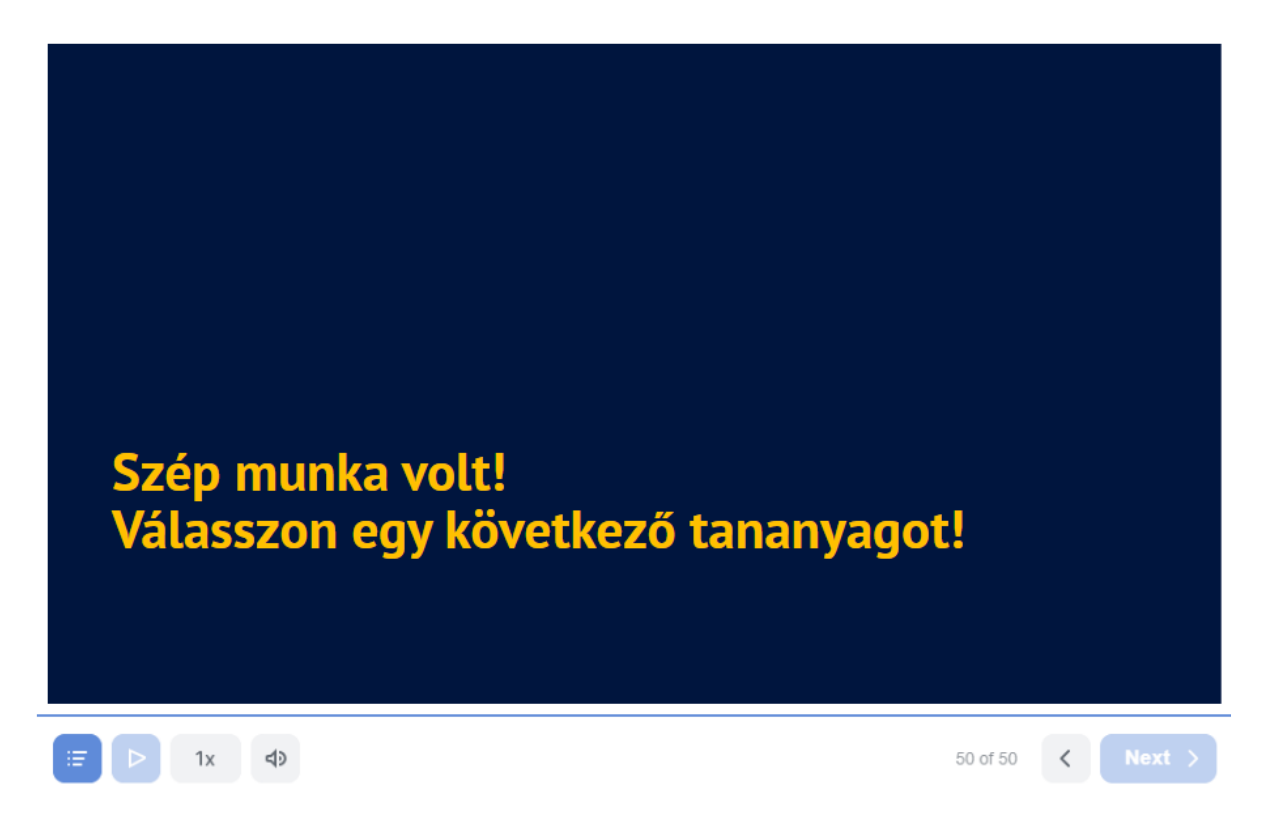

15. Ekkor az adott előadás ,,Teljesítettnek" számít és választható a soron következő tananyag.

**Végzett a kurzussal!** 

## **Bármilyen problémába ütközne, kérjük jelezze az it@helpdesk.ppke.hu e-mail címen!**